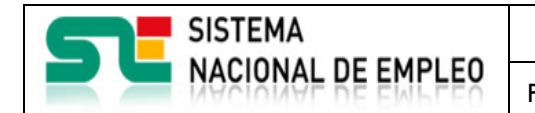

Fecha publicación: 18/02/2023 Versión: 1**.4**

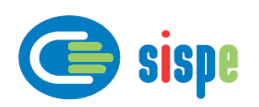

# **Manual de usuario**

# Solicitud de usuarios

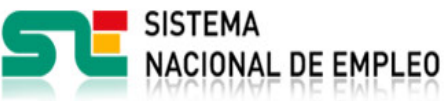

Fecha publicación: 18/02/2023 Versión: 1.4

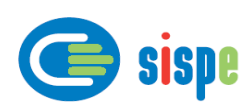

## Índice.

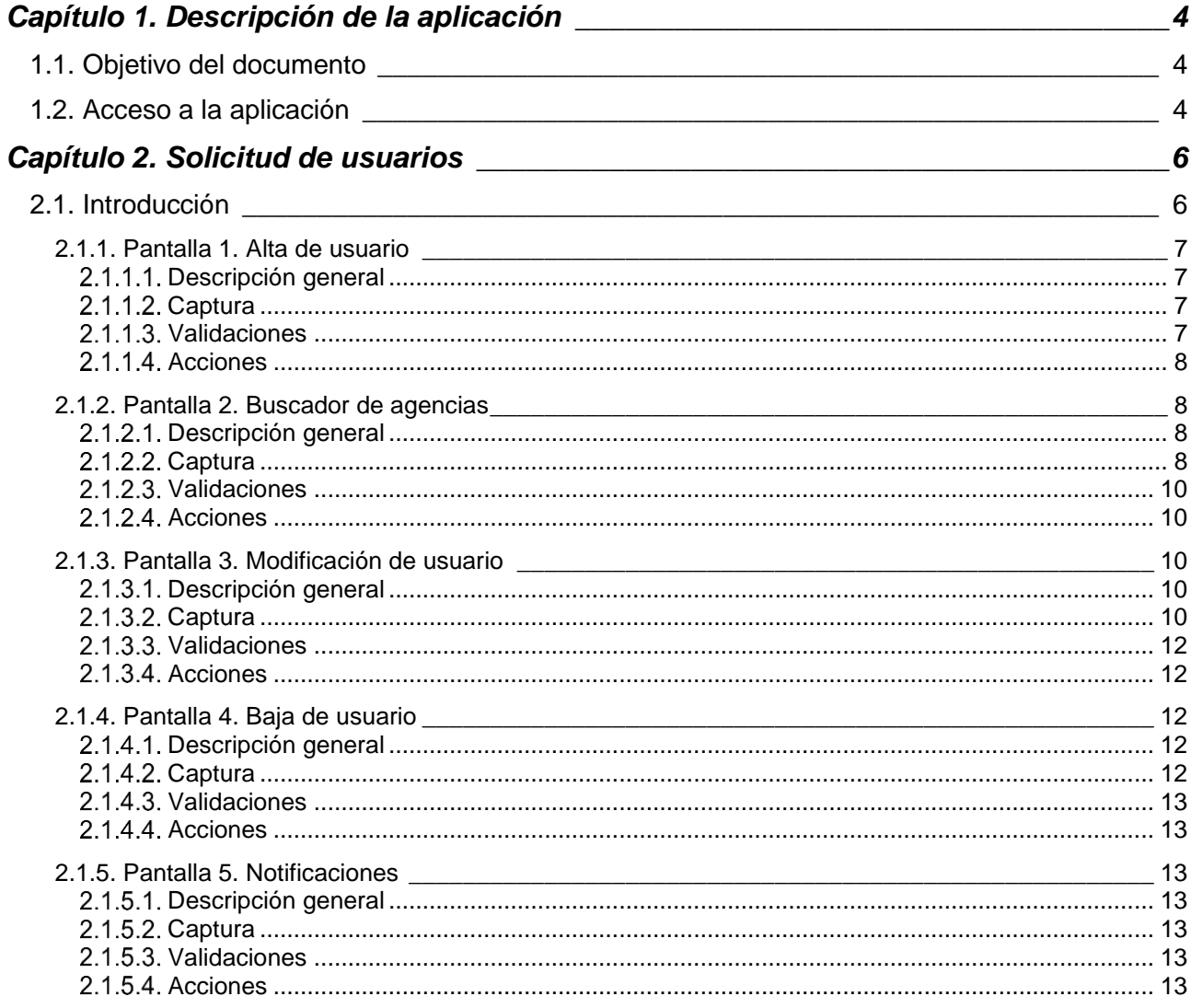

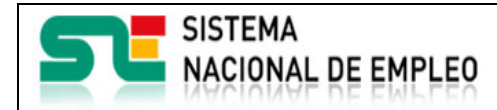

Agencias de Colocación

Fecha publicación: 18/02/2023 Versión: 1.4

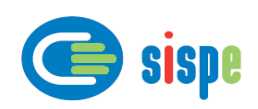

## Índice de Ilustraciones.

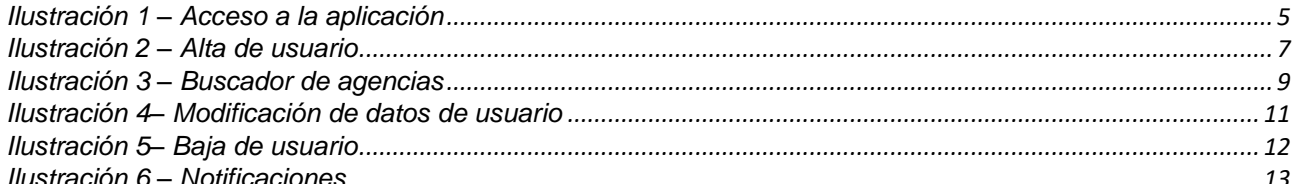

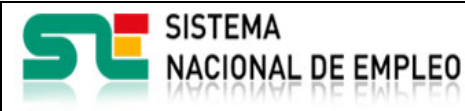

Fecha publicación: 18/02/2023 Versión: 1**.4**

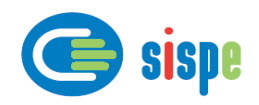

### <span id="page-3-0"></span>**Capítulo 1. Descripción de la aplicación**

#### <span id="page-3-1"></span>**1.1. Objetivo del documento**

El objetivo de este documento es el de servir de ayuda en el uso de las tareas para el mantenimiento de usuarios de Agencias de Colocación.

#### <span id="page-3-2"></span>**1.2. Acceso a la aplicación**

El acceso a esta aplicación se realizará a través de Sede Electrónica para lo cual será necesario tener la acreditación necesaria para identificarse en CL@AVE.

Una vez realizada la entrada con Cl@ve y llevar a cabo el mecanismo de autenticación se llegará al menú de operaciones del usuario conectado.

Una vez identificado en CL@VE aparecerá un nuevo grupo de opciones de menú con el epígrafe "Solicitud de usuarios".

Este menú puede variar en función del perfil del usuario y tipo de Agencia de Colocación.

En la cabecera de dicha pantalla se encuentra la siguiente información:

- NIF/NIE del usuario conectado
- Último acceso del usuario
- Agencia seleccionada
- Estado de la Agencia seleccionada

Para acceder a esta aplicación se debe pulsar la tarea a realizar disponible en la opción 'Solicitud de usuarios'.

| <b>SISTEMA</b><br><b>NACIONAL DE EMPLEO</b>                                                                                                    | Agencias de Colocación                                   |                      |                                                      |
|----------------------------------------------------------------------------------------------------|----------------------------------------------------------|----------------------|------------------------------------------------------|
|                                                                                                    | Fecha publicación: 18/02/2023                            | Versión: 1.4         | SISDe                                                |
| <b>SISTEMA</b><br><b>NACIONAL DE EMPLEO</b>                                                                                                    |                                                          |                      | Español<br>$\checkmark$<br>Q                         |
| <b>Trabajadores</b><br><b>Empresarios</b><br>Inicio »Operaciones »                                                                                                    | Agencias de Colocación                                   | <b>Espacio EURES</b> | Servicios Públicos de Empleo                         |
| Agencias de Colocación                                                                                                    |                                                          |                      |                                                      |
|                                                                                                    |                                                          | Agencia: 9900000116  | NIF/NIE: D 00000000T                                 |
|                                                                                                    | Razón social: FLEXIPLAN .S.A.EMPRESA DE TRABAJO TEMPORAL |                      | Estado agencia: Alta Último acceso: 08-02-2023 10:38 |
| Operaciones                                                                                                    |                                                          |                      |                                                      |
| Envío de ficheros<br>▶ - Seguimiento de envíos<br>▶ - Gestión de datos de actividad<br>> - Memoria anual de la agencia<br>▶ - Consulta de datos del trabajador<br>▶ - Relación Demanda - Convenio ▶<br>▶ - Consulta de acciones procesadas<br>▶ - Consulta de colocaciones procesadas<br>> - Modificación de datos consolidados de contratación (ACCD)<br>> - Modificación de datos consolidados de contratación (AC)<br>> - Administración de la dirección de correo para la comunicación del SPE y del SNE<br>> - Buscador comunicaciones de la agencia<br>- Solicitud de usuarios v<br>$\ddot{\phantom{1}}$<br>> - Alta de usuario<br>• - Baja de usuario<br>- Modificación de usuario<br>▶ - Administración de usuarios<br>> - Manuales de usuario |                                                          |                      |                                                      |

<span id="page-4-0"></span>*Ilustración 1 – Acceso a la aplicación*

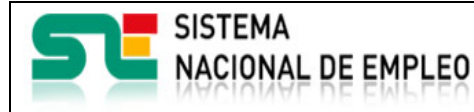

Fecha publicación: 18/02/2023 Versión: 1**.4**

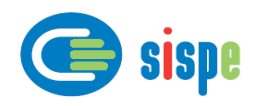

### <span id="page-5-0"></span>**Capítulo 2. Solicitud de usuarios**

#### <span id="page-5-1"></span>**2.1. Introducción**

Este es el detalle de las operaciones de mantenimiento de usuarios de Agencias de Colocación.

Permite el mantenimiento de todos aquellos usuarios que deseen postularse como administradores o como usuarios operadores de una determinada Agencia de Colocación con la que se han identificado o seleccionado. El usuario en cuestión podrá realizar toda la gestión del alta, baja y modificación de sus datos.

Desde el momento en el que una Agencia de Colocación queda registrada en el sistema ETC por un usuario del SPE competente, y una vez que la persona que actúe sobre la agencia ha obtenido el identificador Cl@ve, ya podrá postularse como primer usuario con el perfil de administrador u operador de la Agencia de Colocación.

La primera vez que un usuario quiera darse de alta, solamente le aparecerá en el menú de operaciones la opción 'Alta de usuario'.

Al darse de alta ya le aparecerán las opciones de 'Modificación de usuario' y 'Baja de usuario'.

Dependiendo del rol con el que el usuario se dé de alta se deberían producir las siguientes actuaciones:

- Rol administrador.
	- o En el momento de producirse el alta se envía un correo al SPE responsable de la agencia para advertirle que hay un nuevo usuario administrador pendiente de validar.
	- o Un gestor del SPE responsable deberá autorizar al usuario en cuestión y al hacerlo se enviará un correo al usuario postulado informándole de tal evento.
	- o A partir de ese momento el usuario podrá actuar como administrador. Aparecerán en el menú de operaciones las operaciones propias de administrador y desde ese momento podrá administrar a los usuarios operadores de su agencia.
- Rol operador.
	- o En el momento de producirse el alta se envía un correo al SPE responsable de la agencia para notificarle este evento.
	- o Para que el usuario pueda operar es necesario que un administrador de su agencia lo autorice. Según las necesidades de la agencia, es posible que el mismo usuario esté postulado como administrador y operador. Excepcionalmente un gestor del SPE responsable de la agencia podría autorizar o desautorizar a un usuario operador.
	- o Cuando el usuario ha sido autorizado, automáticamente se envía un correo al usuario notificándole tal evento. Igualmente el SPE responsable de la agencia recibirá un correo notificándole esta circunstancia.
	- o Una vez que el usuario ha sido autorizado podrá actuar con las aplicaciones que aparezcan disponibles en el menú de operaciones. Dependiendo del perfil y convenios con los que operar asignados por el administrador le aparecerán las operaciones pertinentes.

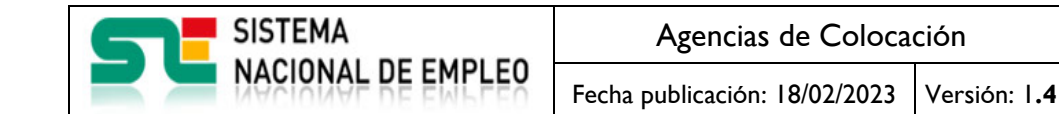

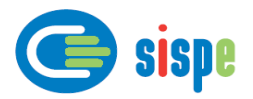

Por tanto, toda Agencia de Colocación debería contar al menos con un usuario administrador y un usuario operador, ambos autorizados.

#### <span id="page-6-0"></span>**2.1.1. Pantalla 1. Alta de usuario**

#### <span id="page-6-1"></span>**Descripción general**

En esta pantalla se presenta inicialmente los datos personales del usuario, obtenidos del certificado digital, a los que el usuario debe obligatoriamente introducir una dirección de correo electrónico correcta para que posteriormente se le puedan enviar comunicados en relación a su autorización según el rol de que se trate.

#### <span id="page-6-2"></span>**Captura**

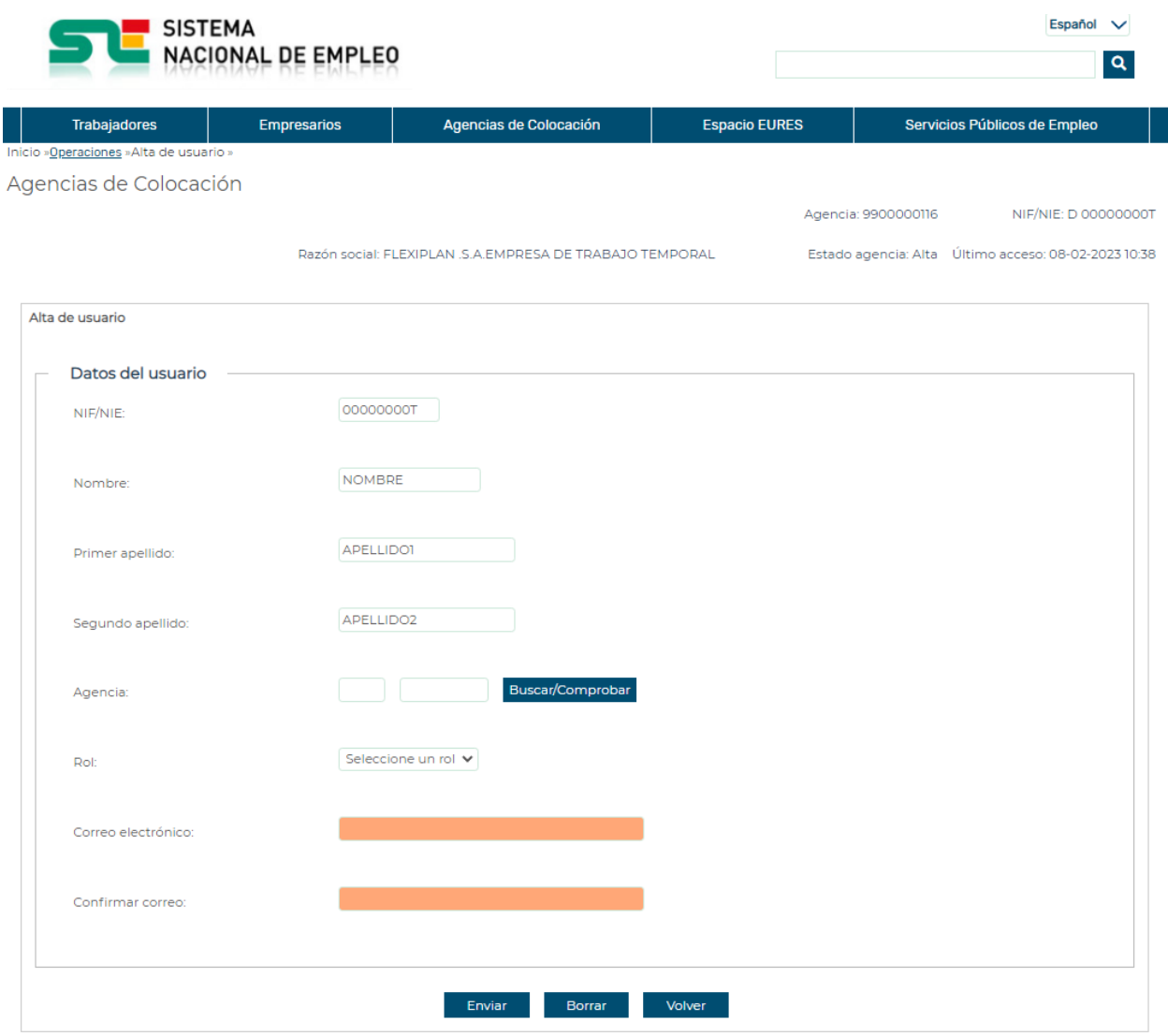

*Ilustración 2 – Alta de usuario*

#### <span id="page-6-4"></span><span id="page-6-3"></span>**Validaciones**

- Se comprueba que el código de la agencia sea válido y la agencia se encuentre activa.

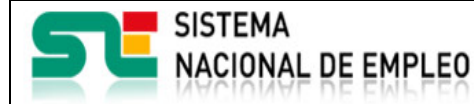

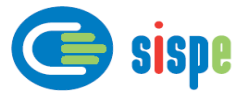

- Debe seleccionarse un rol.
- Que la dirección de correo sea válida y que el correo y su campo de confirmación sean iguales.

#### <span id="page-7-0"></span>**Acciones**

Se podrán realizar las siguientes acciones:

- Pulsar el botón "Buscar/Comprobar", que si no se ha introducido ningún dato en el campo "Agencia", traslada a la pantalla "Buscador de agencias". Si se ha introducido una agencia válida, se mostrará la razón social de la agencia introducida. En caso de introducir parcialmente o un dato erróneo en el campo "Agencia" se muestra el error correspondiente.
- Pulsar el botón "Enviar", que registra los datos en base de datos y valida los datos introducidos. Si se ha modificado el número de la agencia, se actualizará la razón social.
- Pulsar el botón "Borrar" que vacía los campos "Agencia", "Razón social", "Rol", "Correo electrónico" y "Confirmar correo".
- Pulsar el botón "Volver" que regresa al menú de operaciones de Agencias de Colocación.

#### <span id="page-7-1"></span>**2.1.2. Pantalla 2. Buscador de agencias**

#### <span id="page-7-2"></span>**Descripción general**

En esta pantalla se presentan inicialmente los campos "Agencia" y "Razón social" para poder realizar la consulta. Se ha de introducir al menos información en uno de los dos campos para realizar la búsqueda. Una vez introducida la información se pulsa el botón buscar y se muestra la lista de agencias resultantes de la búsqueda (en el caso de que las hubiese).

#### <span id="page-7-3"></span>**Captura**

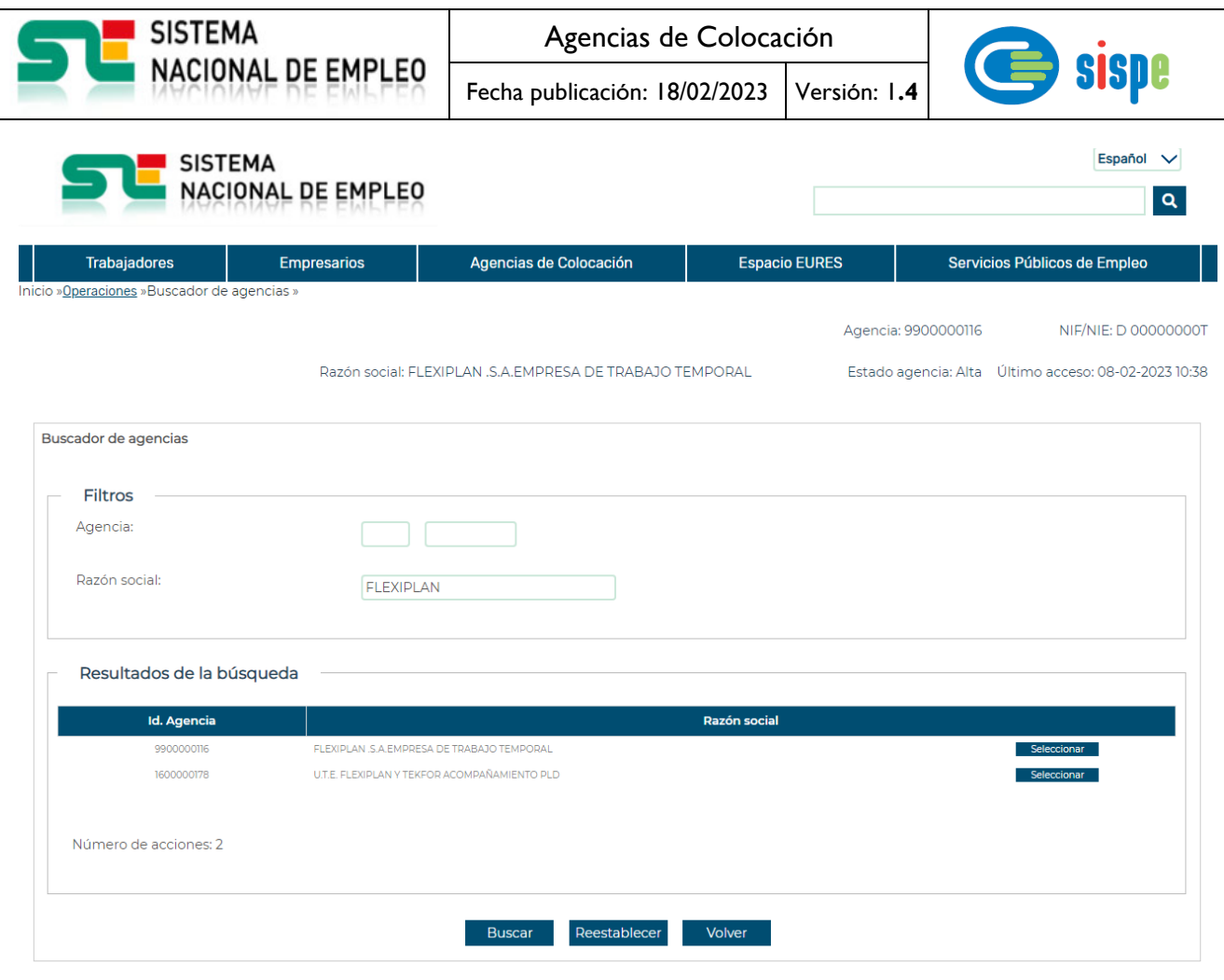

<span id="page-8-0"></span>*Ilustración 3 – Buscador de agencias*

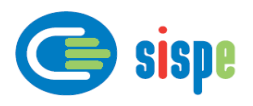

#### <span id="page-9-0"></span>**Validaciones**

- Se valida que al menos se ha introducido un parámetro de búsqueda
- Se comprueba que el código de la agencia sea válido.
- Se comprueba que la razón social tenga más de 3 letras.

#### <span id="page-9-1"></span>**Acciones**

Se podrán realizar las siguientes acciones:

- Pulsar el botón "Buscar", que busca los datos en base de datos
- Pulsar el botón "Reestablecer" que vacía los campos "Agencia" y "Razón social".
- Pulsar el botón "Volver" que regresa a la pantalla "Alta de usuario".
- Pulsar el botón "Seleccionar", que selecciona la agencia y vuelve a la pantalla anterior rellenando el campo "Razón social" y "Agencia" con los datos seleccionados del listado.

#### <span id="page-9-2"></span>**2.1.3. Pantalla 3. Modificación de usuario**

#### <span id="page-9-3"></span>**Descripción general**

En esta pantalla se presenta inicialmente los datos personales del usuario obtenidos de CL@VE y la agencia y el correo electrónico registrado en base de datos.

Permite la actualización y corrección del correo electrónico del usuario facilitado al SEPE.

#### <span id="page-9-4"></span>**Captura**

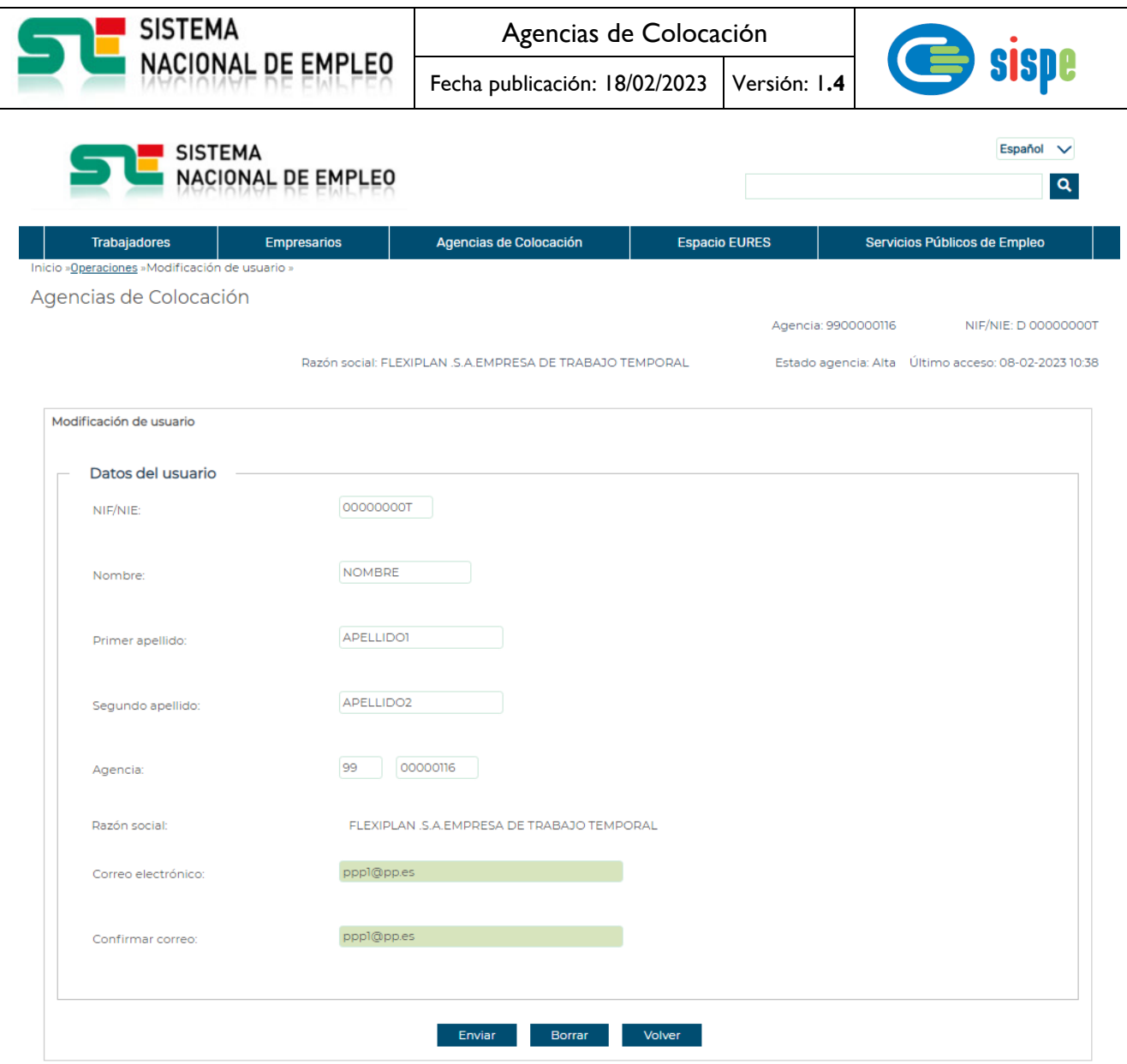

<span id="page-10-0"></span>*Ilustración 4– Modificación de datos de usuario*

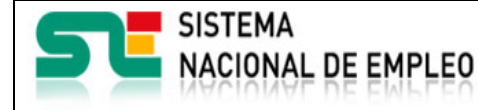

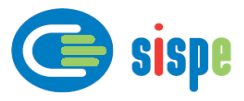

#### <span id="page-11-0"></span>**Validaciones**

Se comprueba que la dirección de correo sea válida y que el correo y su campo de confirmación sean iguales.

#### <span id="page-11-1"></span>**Acciones**

Se podrán realizar las siguientes acciones:

- Pulsar el botón "Enviar", que registra los datos en base de datos.
- Pulsar el botón "Borrar" que vacía los campos "Correo electrónico" y "Confirmar correo".
- Pulsar el botón "Volver" que regresa al menú de operaciones de Agencias de Colocación.

#### <span id="page-11-2"></span>**2.1.4. Pantalla 4. Baja de usuario**

#### <span id="page-11-3"></span>**Descripción general**

En esta pantalla se presenta el NIF/NIE del usuario obtenido de CL@VE y la agencia a la que pertenece. El usuario debe seleccionar el rol en el que quiere darse de baja en caso de tener más de un rol.

Con ello se procederá a su baja como usuario de la agencia con el rol correspondiente.

Se solicita confirmación previa a la realización de la baja.

#### <span id="page-11-4"></span>**Captura**

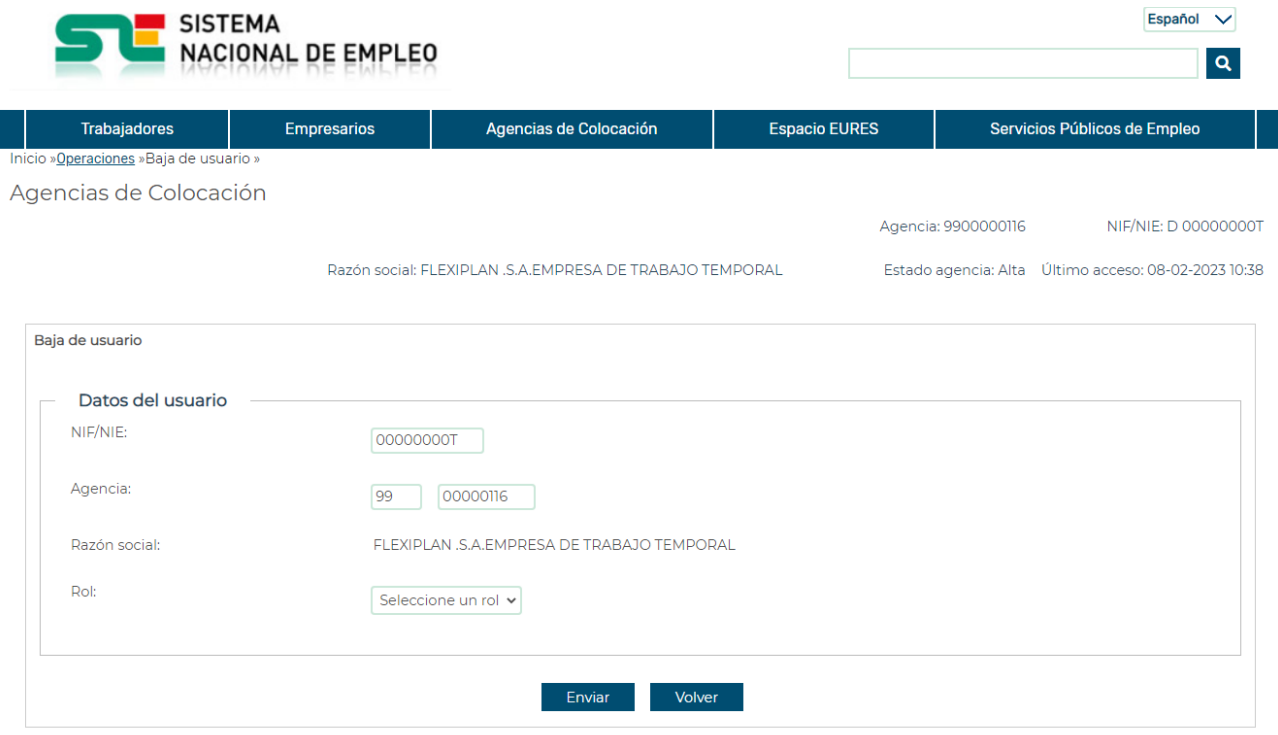

<span id="page-11-5"></span>*Ilustración 5– Baja de usuario*

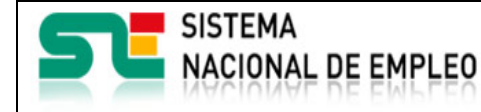

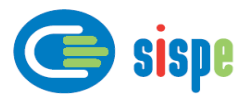

#### <span id="page-12-0"></span>**Validaciones**

- En el caso de que el usuario tenga más de un rol se comprueba que se haya seleccionado un rol en el campo del mismo nombre.

#### <span id="page-12-1"></span>**Acciones**

Se podrán realizar las siguientes acciones:

- Pulsar el botón "Enviar", que dará de baja los datos en base de datos.
- Pulsar el botón "Volver" que regresa al menú de operaciones de Agencias de Colocación.

#### <span id="page-12-2"></span>**2.1.5. Pantalla 5. Notificaciones**

#### <span id="page-12-3"></span>**Descripción general**

En esta pantalla se presentan las notificaciones sobre las operaciones de alta, baja y modificación efectuadas.

#### <span id="page-12-4"></span>**Captura**

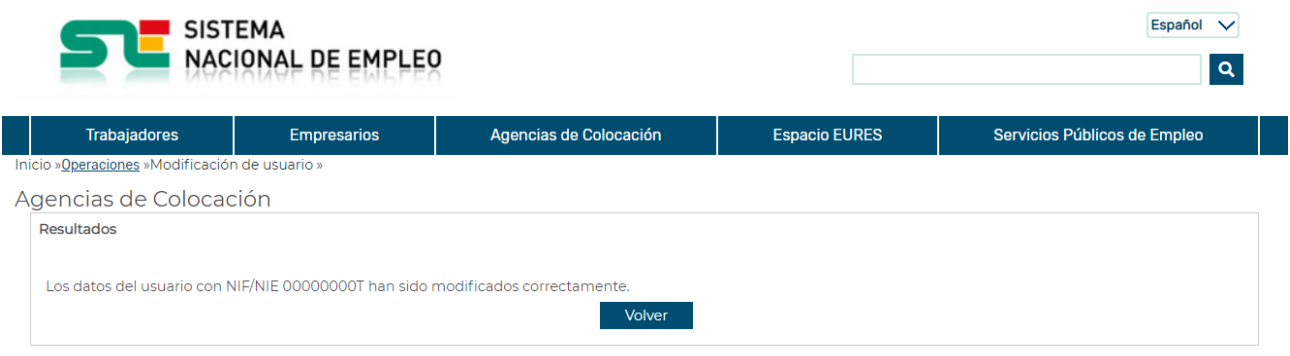

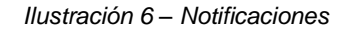

#### <span id="page-12-7"></span><span id="page-12-5"></span>**Validaciones**

Ninguna.

#### <span id="page-12-6"></span>**Acciones**

Se podrán realizar las siguientes acciones:

- Pulsar el botón "Volver" que regresa al menú de operaciones de Agencias de Colocación.
- Pulsar el botón "Cerrar" que cierra la ventana.